## **Using Autostitch**

## **T.O.M.S.**

In Part 2, we briefly described *AutoStitch*, the 'demo' version of *PanoramaPlus 2*, mentioning that some of its features were limited and it wasn't very user-friendly. We take the view that its status is rather more as a development vehicle than a demo.

In particular, if you load in some source images and simply let it do its thing, the result will be a relatively low-resolution JPEG which is clearly not up to the same standards of quality that *PanoramaPlus 2* routinely achieves.

However, we've since fiddled and twiddled with a few settings (as it our wont) and find that, provided you're happy to accept some hefty overheads, the *AutoStitch* output can be greatly improved. The overheads are a much longer processing time and a *lot* of hard disc thrashing.

The fiddles and twiddles come in two parts. Firstly, *AutoStitch* needs to be pre-configured to output a high-resolution and high-quality image. To do that, *before* loading the images, click on Edit–Options to open the configuration window.

Ignore all the scribble in the middle. In the top-left corner, in the Output Size area, click on the Scale (%) button and select 100% (Fig 1). This seems to be the direct equivalent of selecting Optimum Size in *PanoramaPlus 2*.

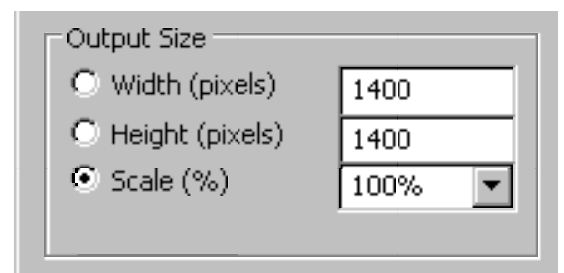

*Fig 1 Output Size section*

In the bottom-right corner, in the Other Options area, set the System Memory (Gb) to whatever RAM is installed in the machine, change the JPEG Quality from the default 75 to, say, 95, click on OK to close the window (Fig 2) and proceed as normal.

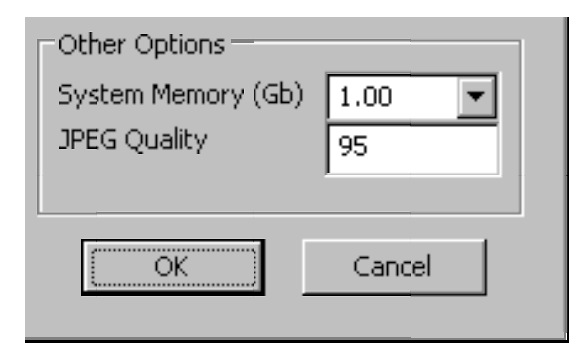

## *Fig 2 Other Options section*

In principle, this will enable AutoStitch to output a much higher-quality, blended image (albeit as a JPEG). *However*, don't be surprised if, at a fairly early stage in the blending process, it all falls over due to lack of memory. Drat.

In theory, Windows XP should automatically increase the amount of "virtual memory"\* to allow for this (indeed, you'll probably get a pop-up window saying that it's doing so) but, in our experience, this doesn't actually happen and you hit the buffers. Double-drat.

(\* Virtual memory is an area reserved on the hard disc to simulate system RAM [a.k.a. 'Paging file']. Data is transferred between system RAM and virtual RAM when required; hence the increased disc thrashing).

So the second part of the fiddles and twiddles (where necessary), is to *manually* increase the virtual memory to suit, before using *AutoStitch*, and things should then eventually proceed to completion – but it may take a long time and with lots of disc thrashing to get there.

Here's the manual process:

– Click on Start–Control Panel–System.

– Click on the Advanced tab and, under Performance, click on Settings.

– Click on the Advanced tab and, under Virtual memory, click on Change.

– If you have more than one hard disc drive installed, select the required drive to reserve space as virtual memory; e.g. C: [HDD].

– Under Paging file size for selected drive, click on the Custom size button.

– In the Initial size (MB): window, enter a suitable figure; the recommended value is *1½ times* the system RAM so, if you have 1GB RAM in the machine, type in 1500.

– In the Maximum size (MB): window, type in a suitable figure. No recommended maximum is given but, bearing in mind this will be deducted from the hard disc's general storage capacity, we suggest twice the system RAM; in this illustration type in 2000.

– Click on Apply and OK to save the settings and then on OK (twice) to close the other windows.

If you now re-attempt to blend the source images, it should all proceed to completion without hiccup, noting however that the processing time is much extended (roughly 1½ times that taken by *PanoramaPlus 2*) and with *lots* of hard disc thrashing.

However, the end result from *AutoStitch* should now be on a par with its release version; *PanoramaPlus 2*.

Increasing the virtual memory needs to be done only once and the machine does not need to be restarted. However, the *AutoStitch* configuration settings are not saved.

This isn't the nuisance it may sound as, for instance, you can do an initial, low-resolution 'first-cut', then decide to output a high-res version, make the configuration changes shown in Figs 1 and 2, and proceed.

The quality of the end result is normally identical to that from *PanoramaPlus 2* with Optimum Size set – and the money thereby saved can be put towards getting a new hard disc drive...

*T.O.M.S., toms@ndirect.co.uk*